## SISTEMA DE PAGOS Y MULTAS (SIPM)

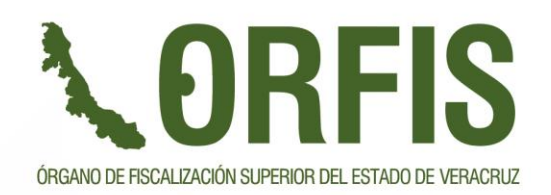

"Porque la Transparencia y la Rendición de Cuentas fortalecen la democracia"

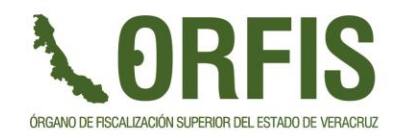

## SISTEMA DE PAGOS Y MULTAS

Es un Sistema que permite el control de los registros de pagos pendientes y realizados por parte de los Entes Municipales y Paramunicipales del Estado de Veracruz, así como también por los Funcionarios o ex Funcionarios de dichos Entes Fiscalizables

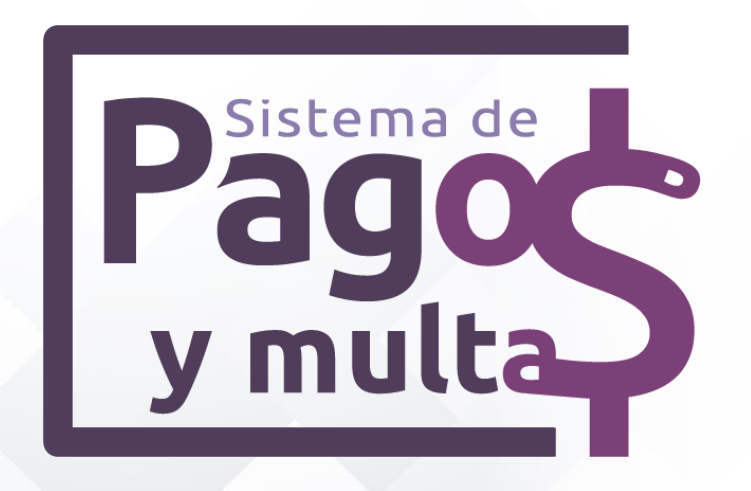

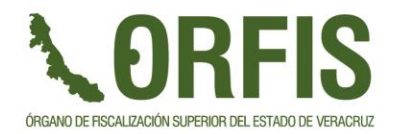

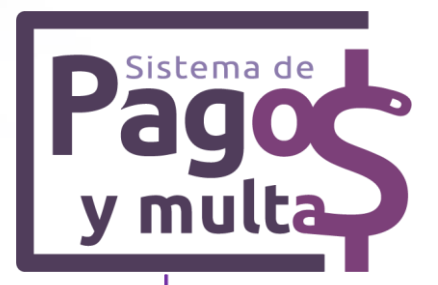

### Permite el registro de **2** tipos de pago

Usuario SIMVER

5 al Millar

Usuario Funcionario o ex Funcionario

Multas

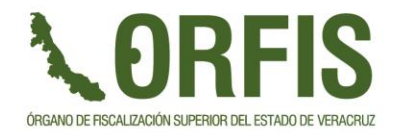

En el Sistema de Pagos y Multas a través de la modalidad de Pago de 5 al Millar, se lleva a cabo el control de los registros de pago por concepto de la retención del 5 al millar de las obras por contrato que realizan los Entes Municipales y Paramunicipales del Estado de Veracruz

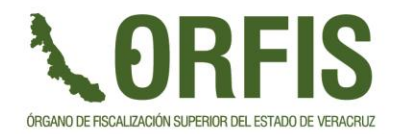

### PAGOS 5 AL MILLAR **Información inicial para uso de la modalidad de Pago de 5 al millar**

- Estimaciones que fueron reportadas en los estados mensuales de obra.
- Clasificación del **Tipo de REGISTRO en SIMVER**, se obtienen solo las estimaciones

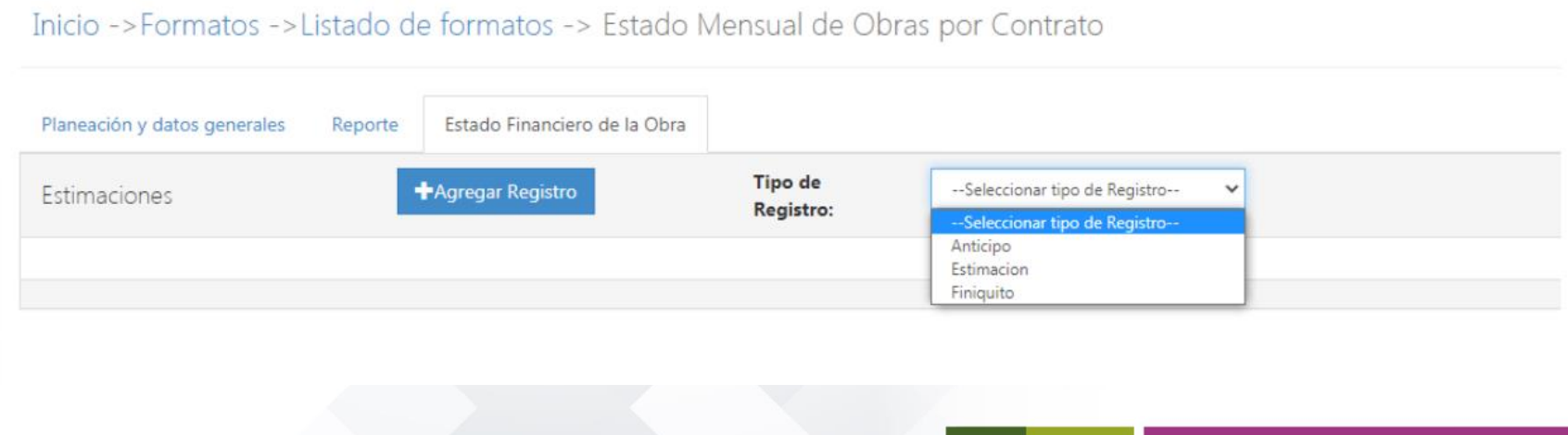

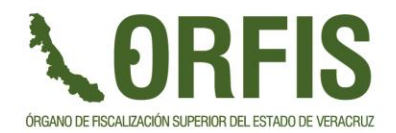

### Acceso: usuarios de SIMVER con perfil de funcionario financiero

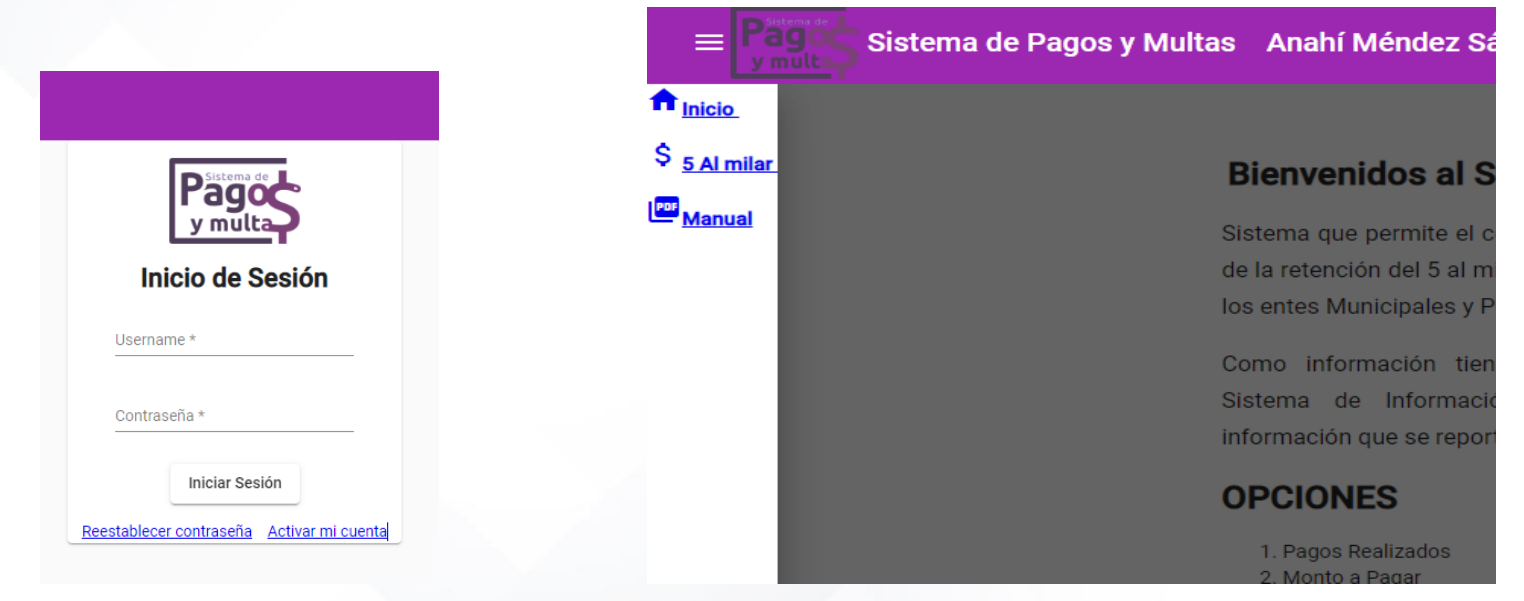

Mensaje de bienvenida donde se dan a conocer las acciones que se pueden realizar en el Sistema

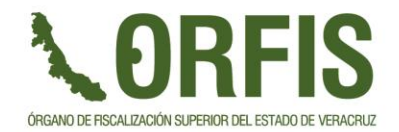

Opciones:

- **1. Pagos realizados**
- **2. Monto a pagar**

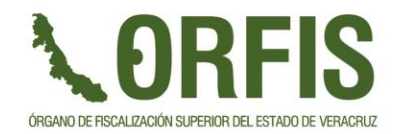

- **1. Pagos realizados**
- Enlistará los pagos que se han realizado
- Permite la descarga de archivo PDF y XML del CFDI
- Muestra el detalle de las estimaciones que fueron pagadas

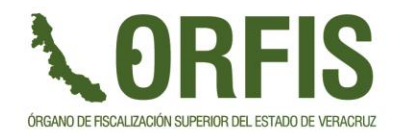

### **1. Pagos realizados**

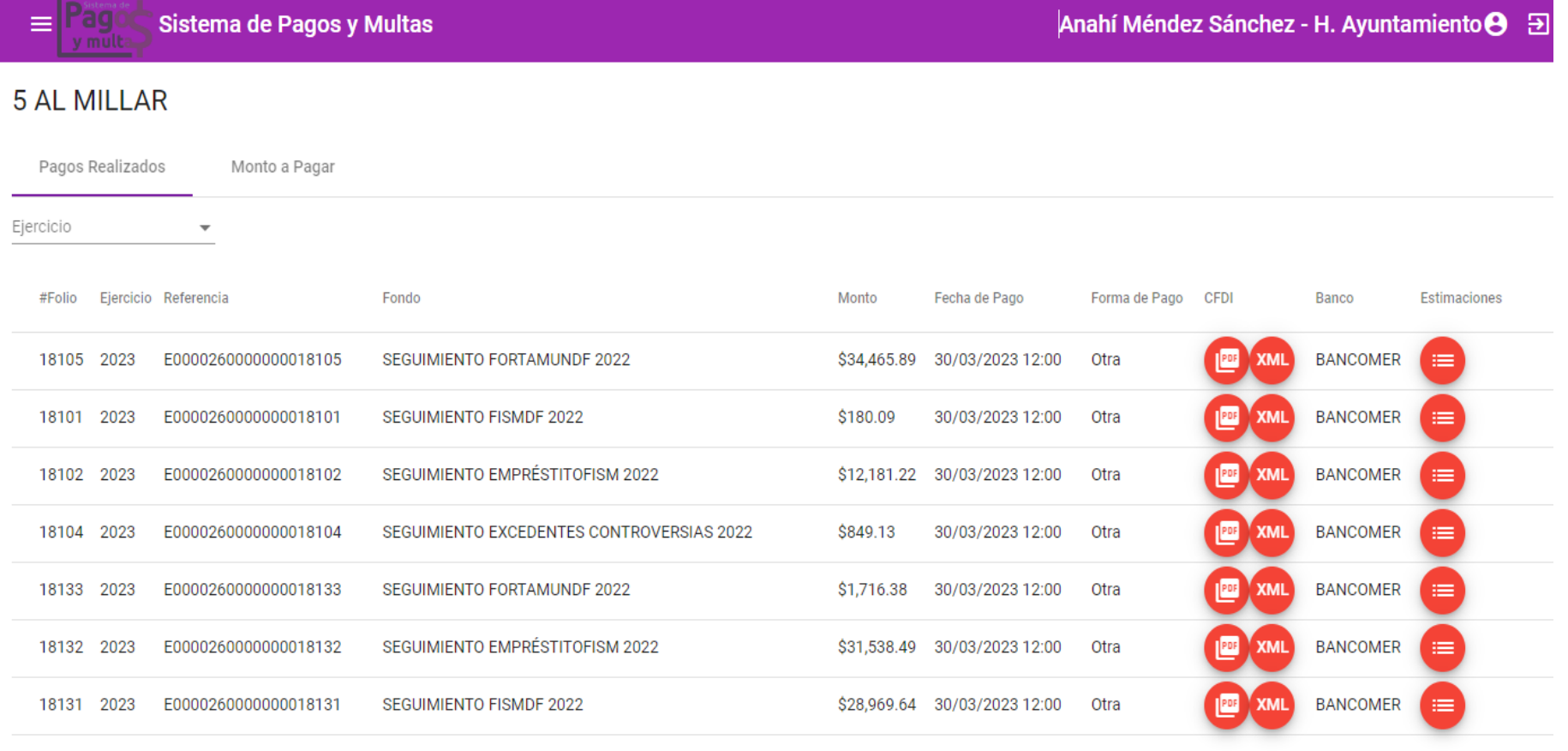

Items per page:  $10 \rightarrow$  $1 - 7$  of  $7$  $\langle \quad \rangle$ 

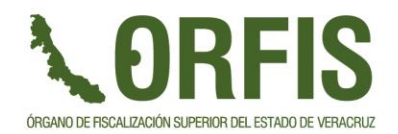

### Detalle de las estimaciones pagadas

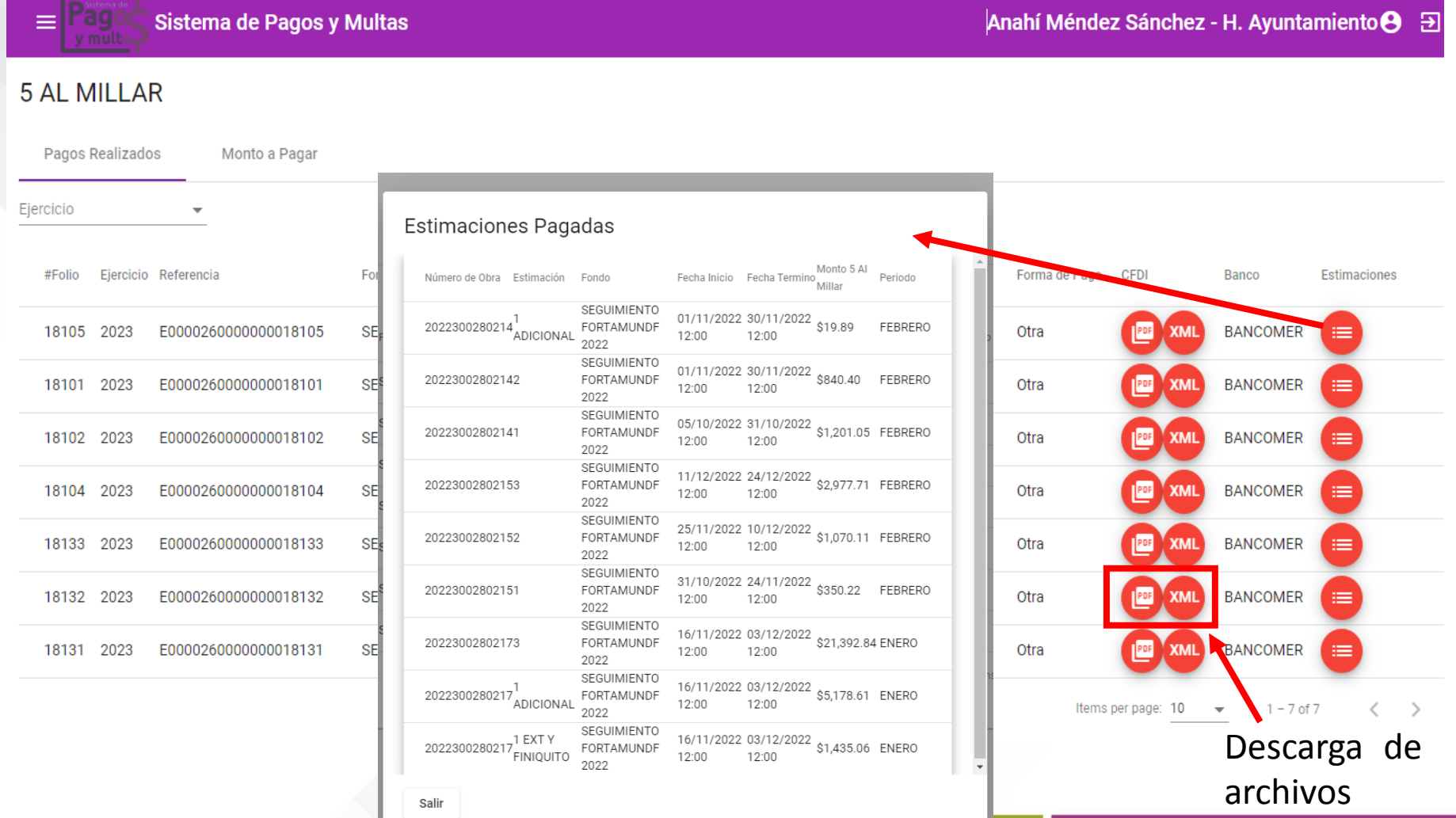

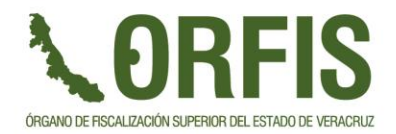

### **2. Monto a Pagar**

- Generar nueva boleta de pago
- Lista de Pagos Pendientes
	- Detalle de las estimaciones seleccionadas
	- Editar
	- Eliminar
	- Descargar boleta de Pago

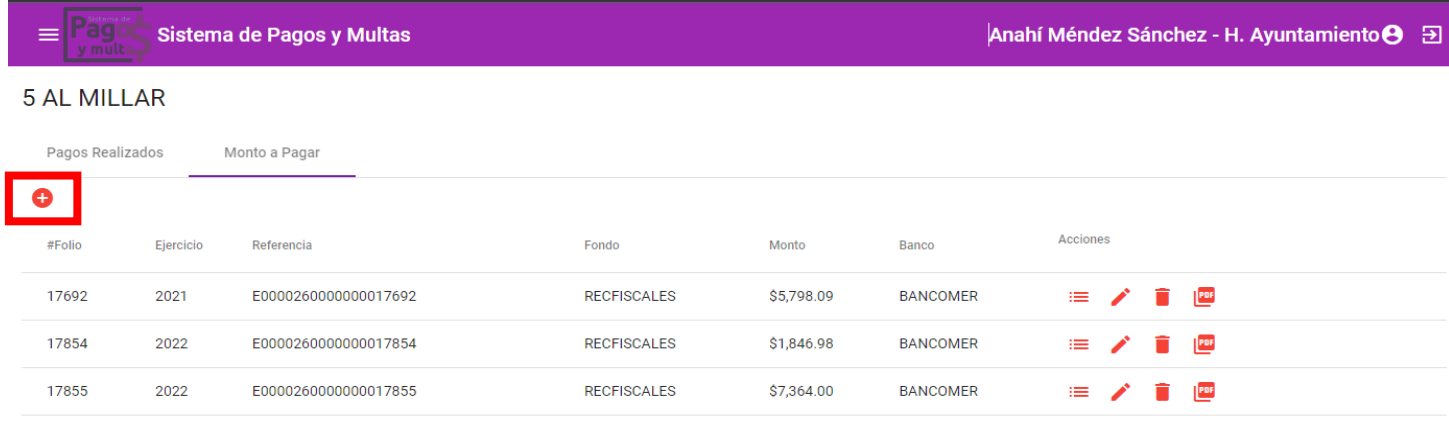

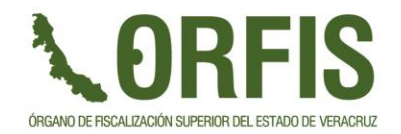

### **2. Monto a Pagar**

Generar boleta de Pago

- La consulta se realiza por ejercicio y fondo
- Seleccionar el **Banco del Origen del Recurso**
- Seleccionar las estimaciones de las que se pagará el correspondiente 5 al millar
- El sistema indica el monto total a pagar, de las estimaciones seleccionadas
- **Guardar**

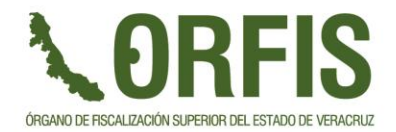

### **2. Monto a Pagar**

Generar boleta de Pago

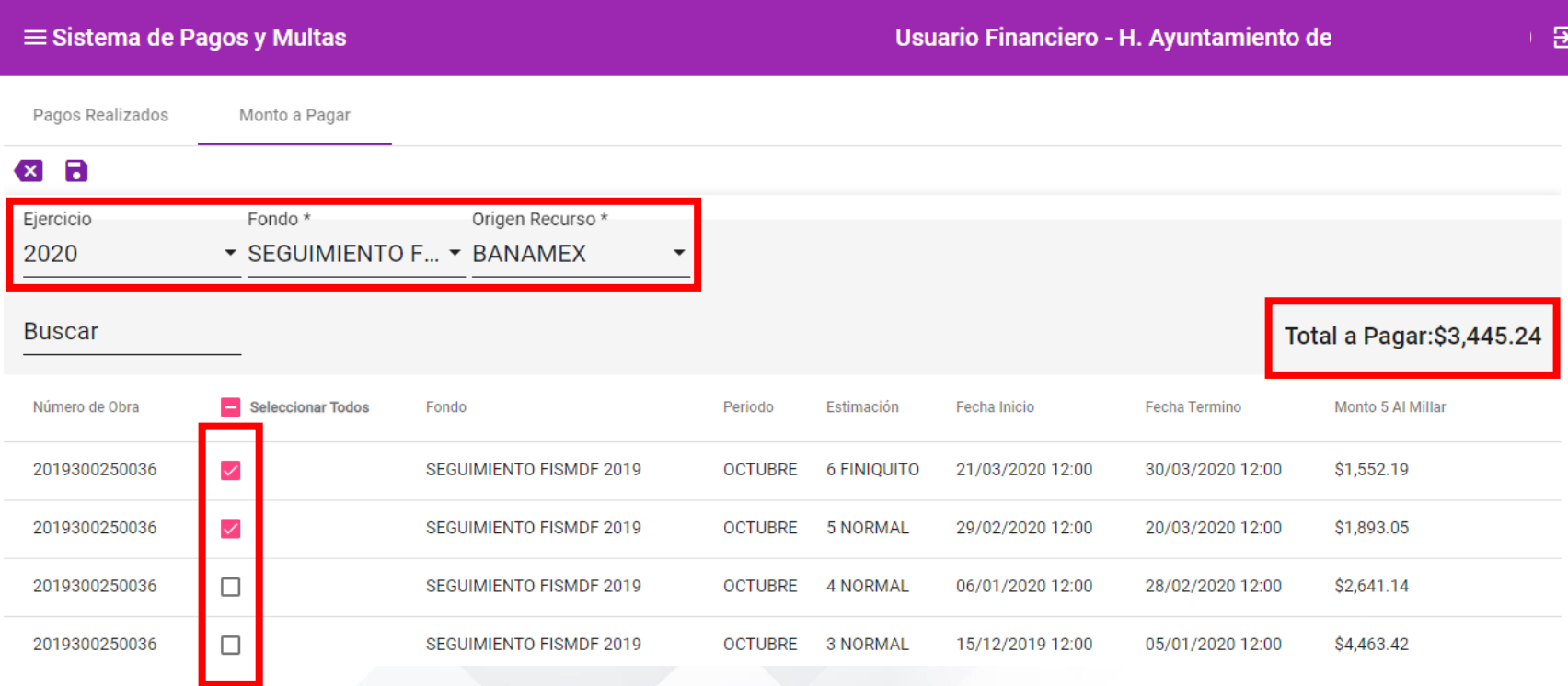

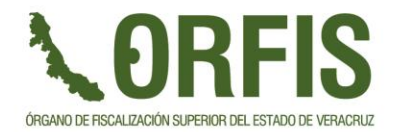

### **2. Monto a Pagar**

Registros pendientes de Pago

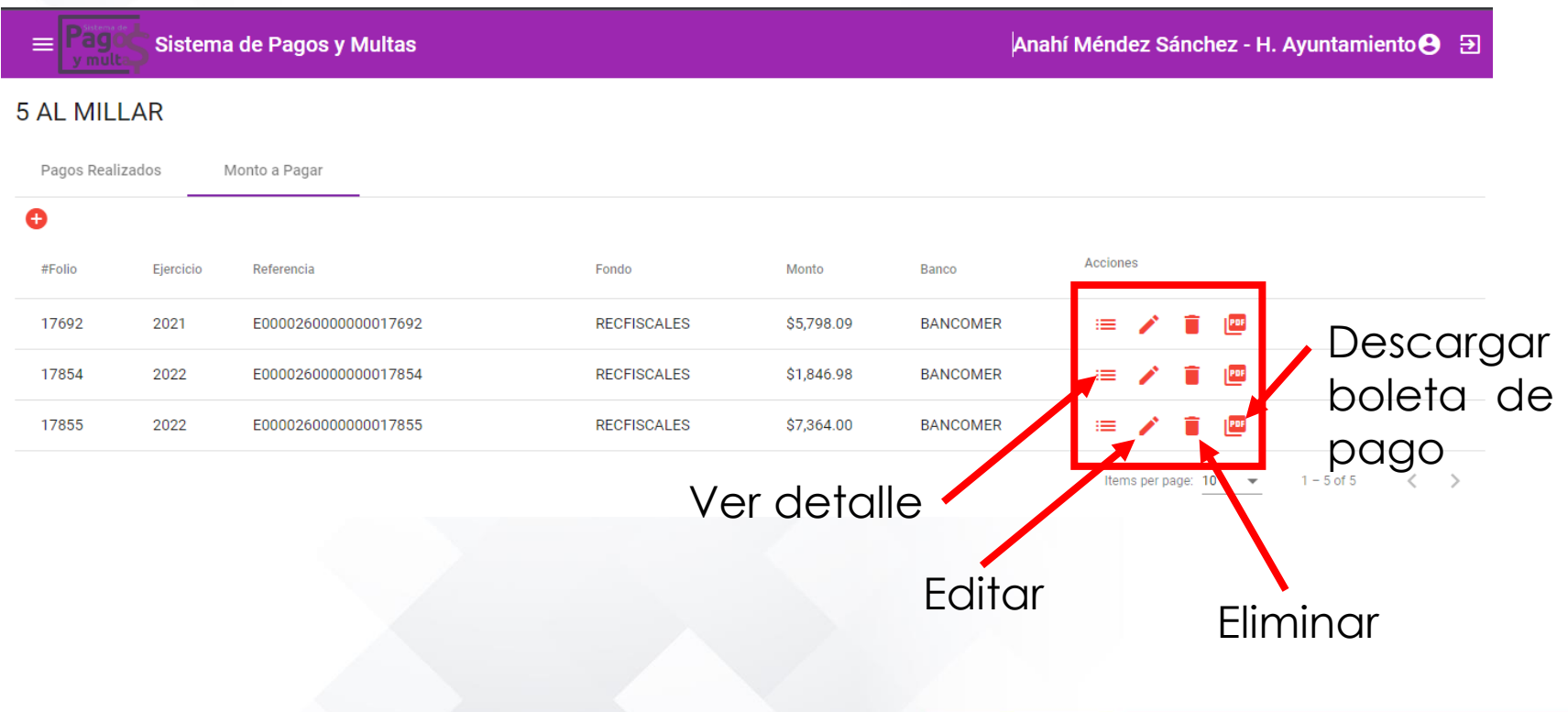

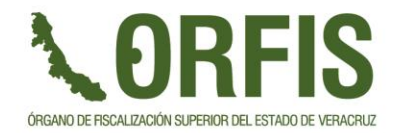

### **2. Monto a Pagar**

- Mientras no se realice el pago de la boleta generada, se puede editar el registro, agregando o eliminando estimaciones pendientes por pagar
- **IMPORTANTE:** Si se modifica un registro pendiente de pago es necesario volver a descargar la boleta

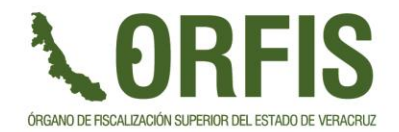

### **Boletas de Pago**

Existe 2 tipos de boletas de pago:

- **1. Citibanamex**
- **2. Otros bancos**

Archivos PDF

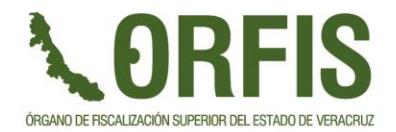

### PAGOS 5 AL MILLAR **Boletas de Pago - Citibanamex**

### LORFIS

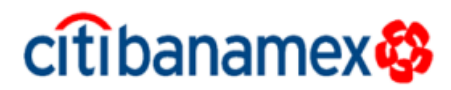

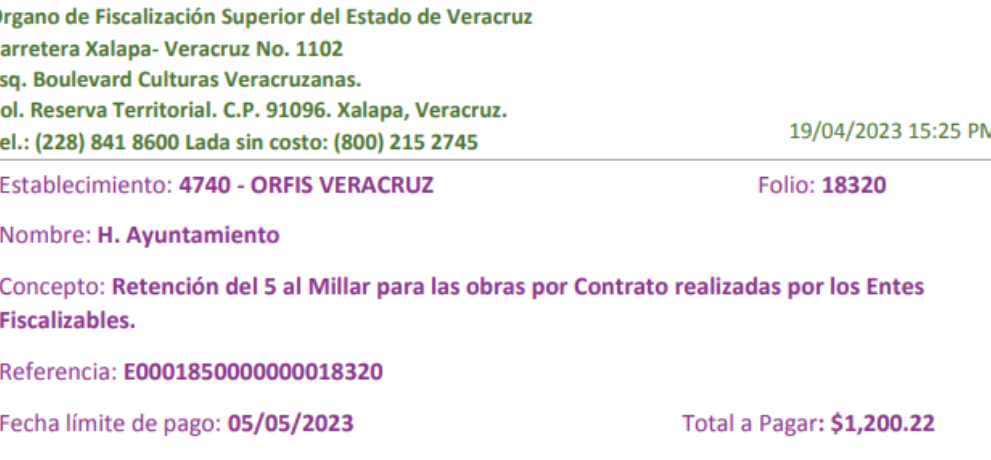

Pago exclusivo con Citibanamex

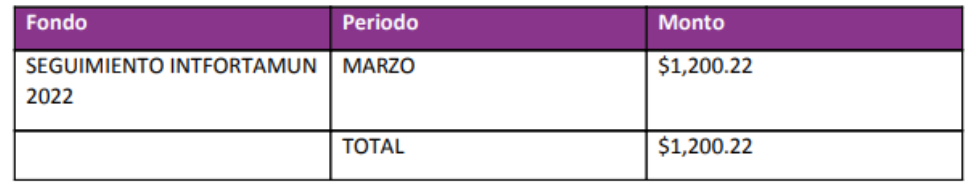

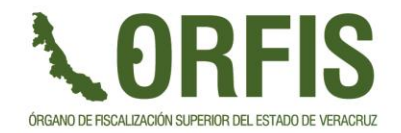

### **Boleta de Pago Citibanamex**

• Si se realiza a través de la Banca Electrónica, se debe seleccionar pago de servicios y seleccionar el establecimiento 4740 – ORFIS VERACRUZ, si no encuentra el establecimiento darlo de alta.

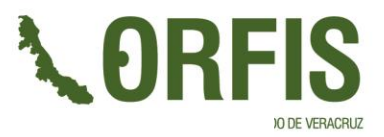

### **Boletas de Pago – Otros Bancos**

## **LORFIS**

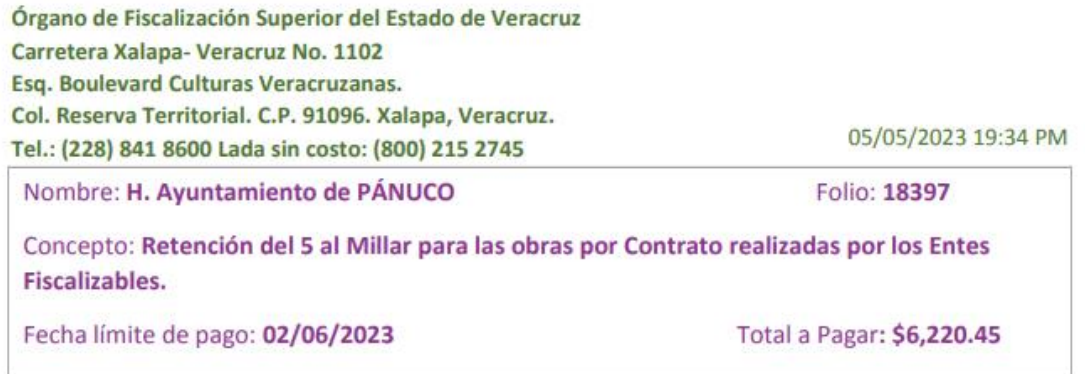

**Formas de Pago:** 

1. Ventanilla : Pago exclusivo con Citibanamex PB: 4822

Establecimiento: 4822 - ORFIS VERACRUZ 5M

Línea de Captura: 482201000001839738763283

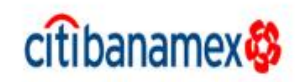

#### 2. SPEI: CLABE 002840000146120099

Referencia: E0001260000000018397

Nota: Colocar la referencia en el campo concepto.

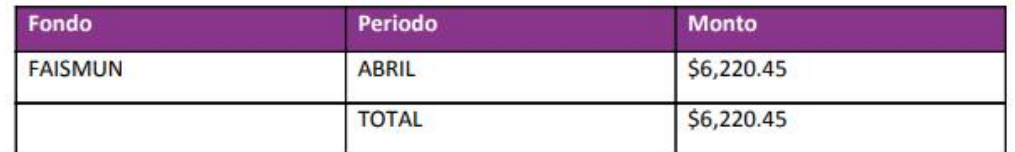

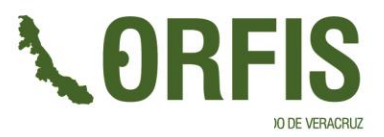

cit banamex

### **Boletas de Pago – Otros Bancos**

## **LORFIS**

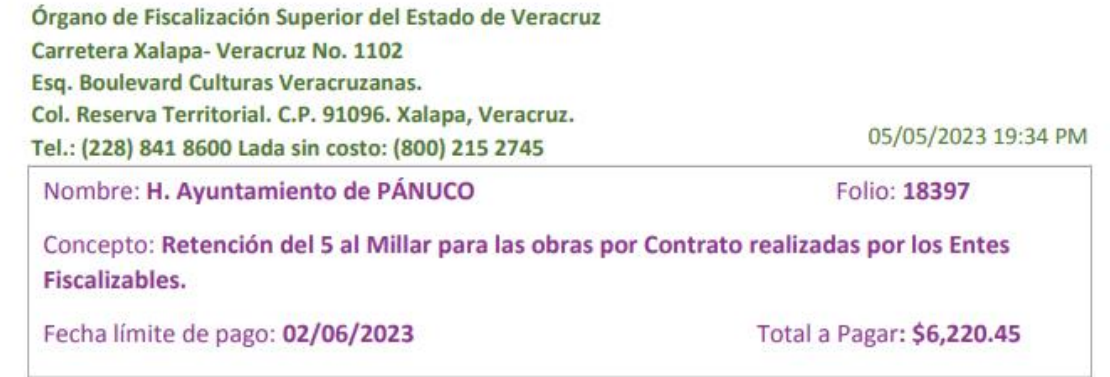

#### **Formas de Pago:**

1. Ventanilla : Pago exclusivo con Citibanamex PB: 4822

Establecimiento: 4822 - ORFIS VERACRUZ 5M

Línea de Captura: 482201000001839738763283

#### 2. SPEI: CLABE 002840000146120099

Referencia: E0001260000000018397

#### Nota: Colocar la referencia en el campo concepto.

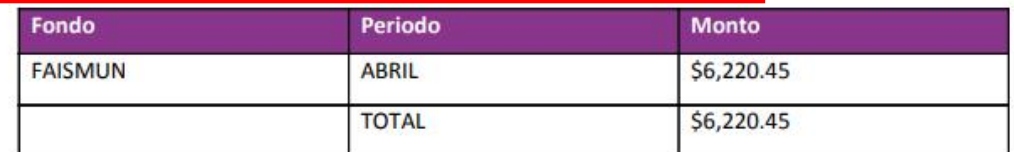

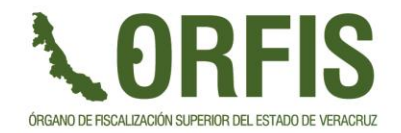

### **Boleta de Pago**

### **Importante recordar**

- Referencia: valor único para cada pago/boleta
- Si realiza pago en ventanilla, se debe realizar a través de cheque en una sucursal de Citibanamex.

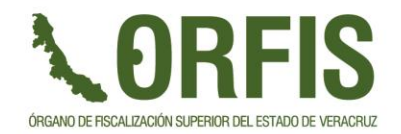

En el Sistema de Pagos y Multas, en la modalidad de Multas, se lleva a cabo la gestión del registro de Multas a los Funcionarios y ex Funcionarios de los Entes Municipales y Paramunicipales del Estado de Veracruz

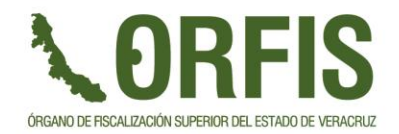

Acceso: los usuarios Funcionarios o ex Funcionarios que tienen asignada al menos una multa

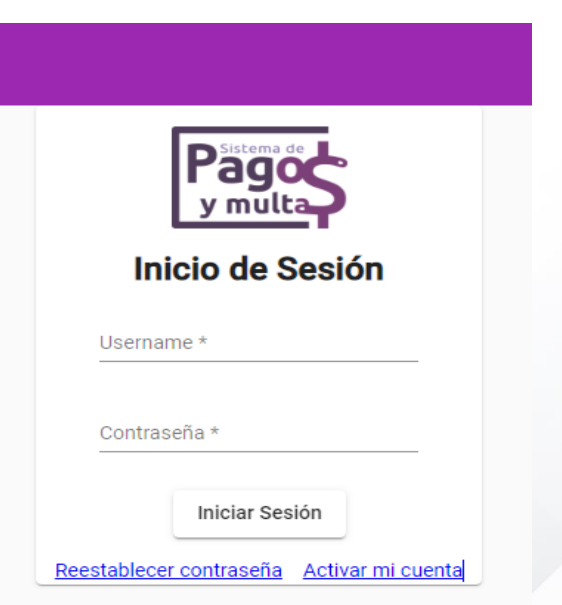

Si ya se registro previamente, debe recordar que el nombre de usuario es la **CURP**

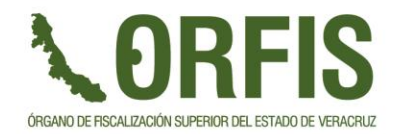

Si no está registrado o no recuerda la contraseña, se tienen las siguientes opciones:

- Reestablecer contraseña
- Activar mi cuenta

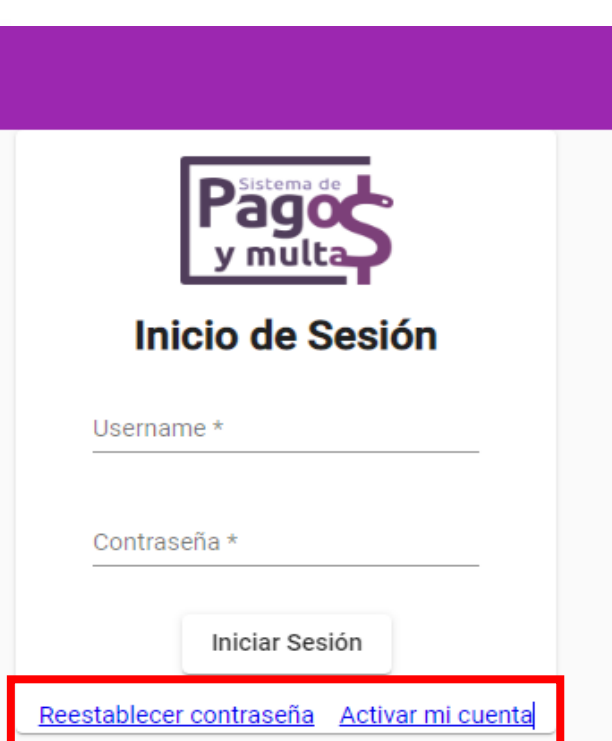

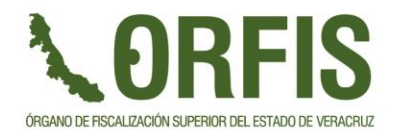

### **Activar mi cuenta**

Esta opción se debe usar cuando es un nuevo usuario, se despliega una pantalla donde el usuario ingresa su CURPCuenta de usuario @ Correo electrónico

> - La cuenta de usuario es la Clave Única de Registro de Población (CURP) del Funcionario. Para consultar la CURP de clic en el siguiente enlace: https://www.gob.mx/curp/

Capture la CURP para validar o crear su cuenta de usuario.

 $CURP*$ 

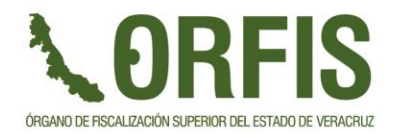

### **Activar mi cuenta**

Una vez capturada la CURP, el sistema procede a validar si existe el registro de la misma, en caso de no existir, el sistema muestra la siguiente pantalla:

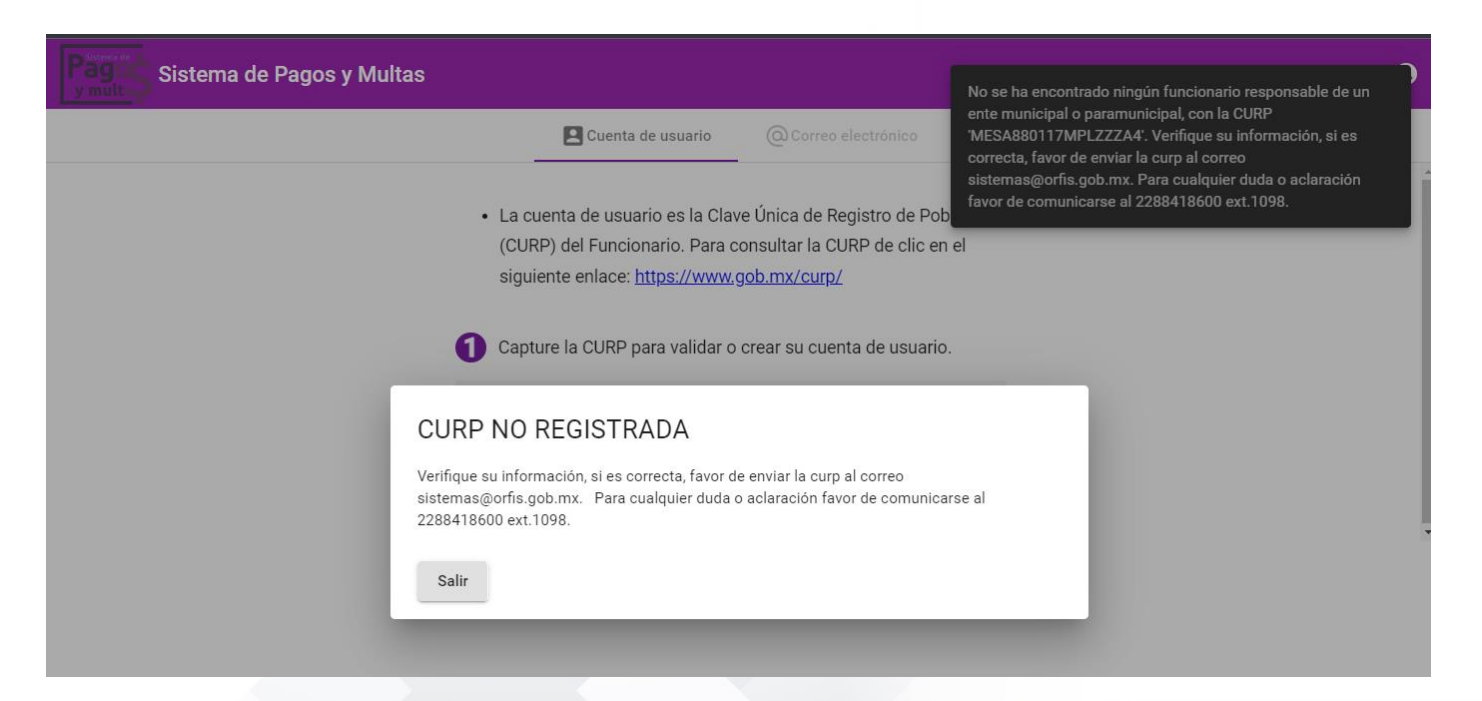

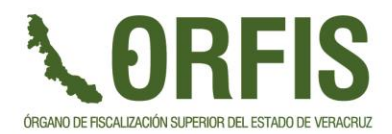

### **Activar mi cuenta**

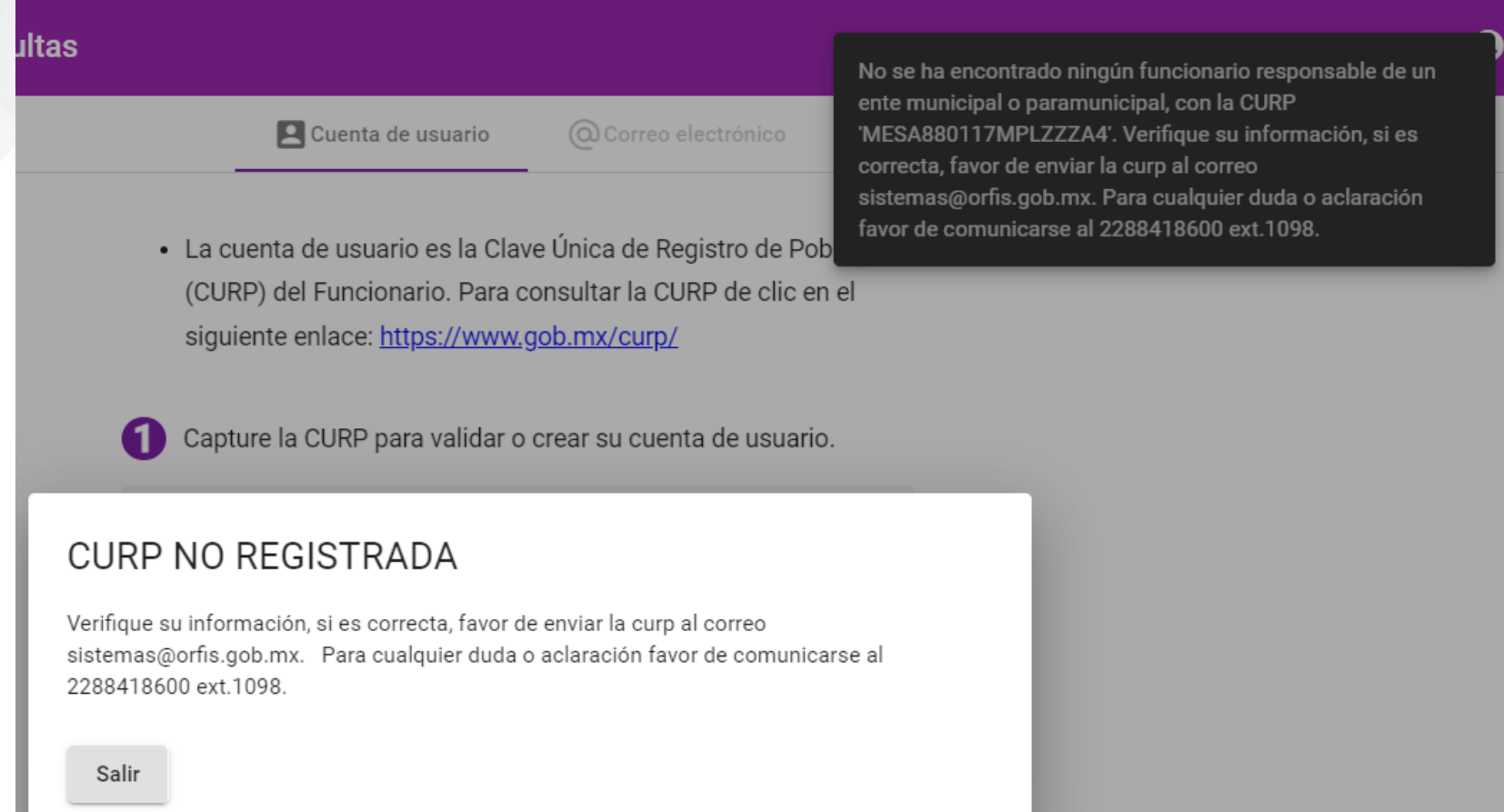

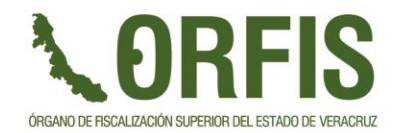

### **Activar mi cuenta**

Si existe el registro de la CURP, se mostrará en pantalla los datos del Funcionario asociado a la misma.

Debe dar clic en el botón **p** para proceder con el registro

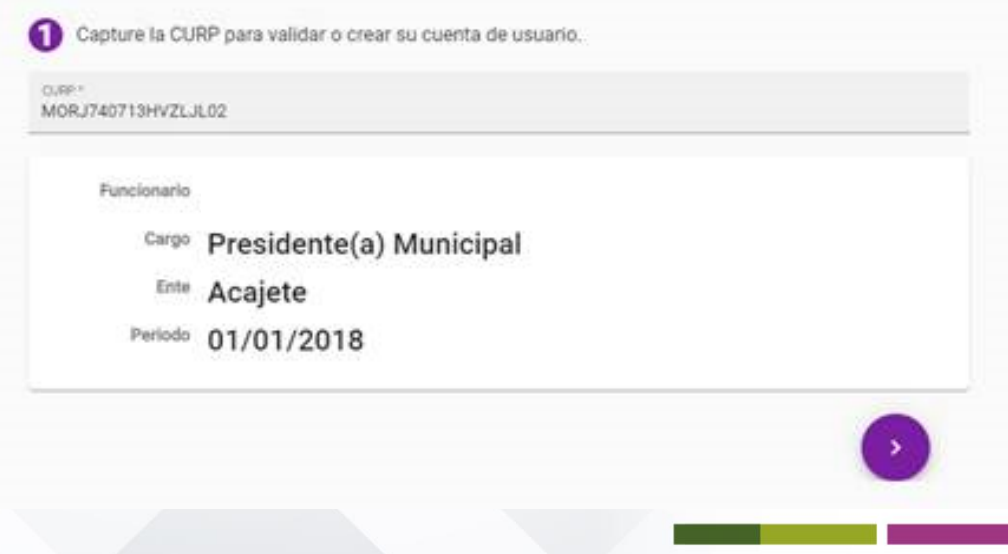

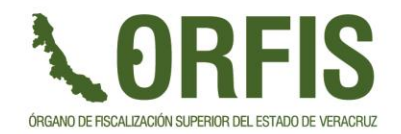

### **Activar mi cuenta**

Se muestra un apartado donde debe ingresar el correo electrónico al cual se enviarán los datos de acceso al Sistema.

Una vez teniendo los datos de acceso, puede ingresar al Sistema.

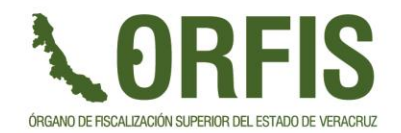

### MULTAS **Reestablecer contraseña**

- 1. Se captura el nombre de usuario: CURP
- 2. Se captura el correo al que se enviarán los datos actualizados, debe ser el mismo que se registro cuando se dieron de alta, es un paso de validación.
- 3. El Sistema envía un correo donde proporciona un token, el correo adjunta las indicaciones del proceso para continuar con el cambio de contraseña:

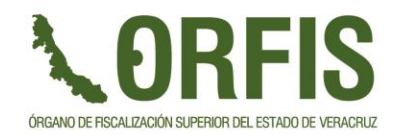

### MULTAS **Reestablecer contraseña**

<u>Datos adjuntos del correo:</u>

- 1. Introduzca el token proporcionado en la campo correspondiente.
- 2. Genere una contraseña alfanumérica de al menos 8 caracteres
- 3. Confirme la contraseña que escribió en la campo anterior

Por último, deberá hacer clic en el botón de "Confirmar" para actualizar la contraseña.

Una vez completado, el sistema automáticamente le redireccionará a la ventana para iniciar sesión.

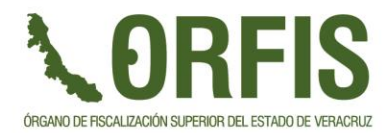

### MULTAS **Reestablecer contraseña**

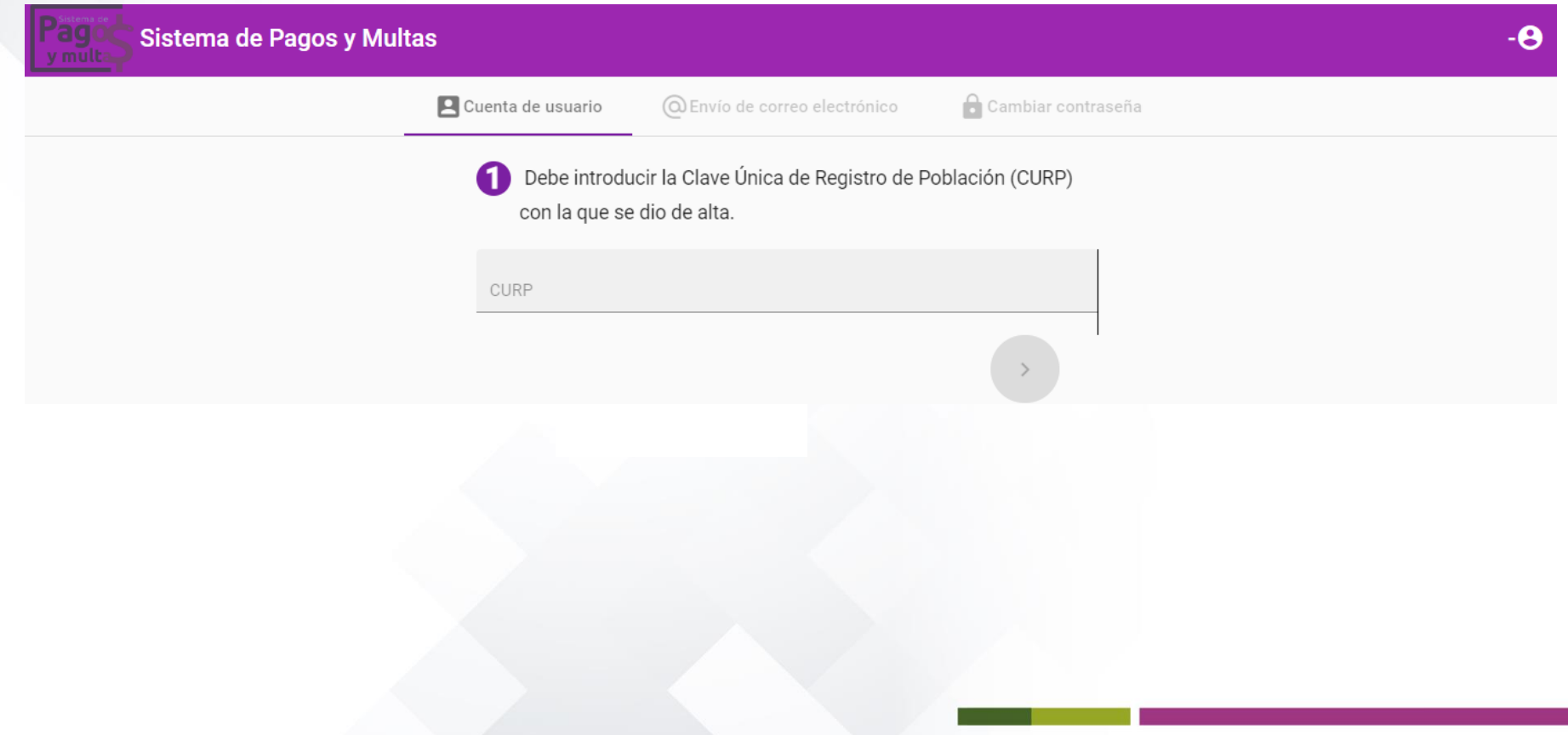

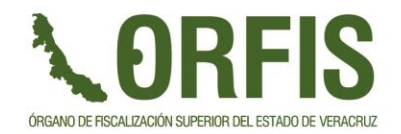

Una vez iniciada la sesión se tienen 2 opciones:

- **1. Pagos Realizados**
- **2. Monto a Pagar**

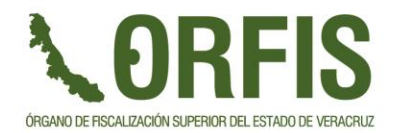

### **1. Pagos Realizados**

Se enlistan los pagos realizados, y se permite la descargar del CFDI correspondiente

Sistema de Pagos y Multas

Funcionario - Ente **O** Đ

#### **MULTAS**

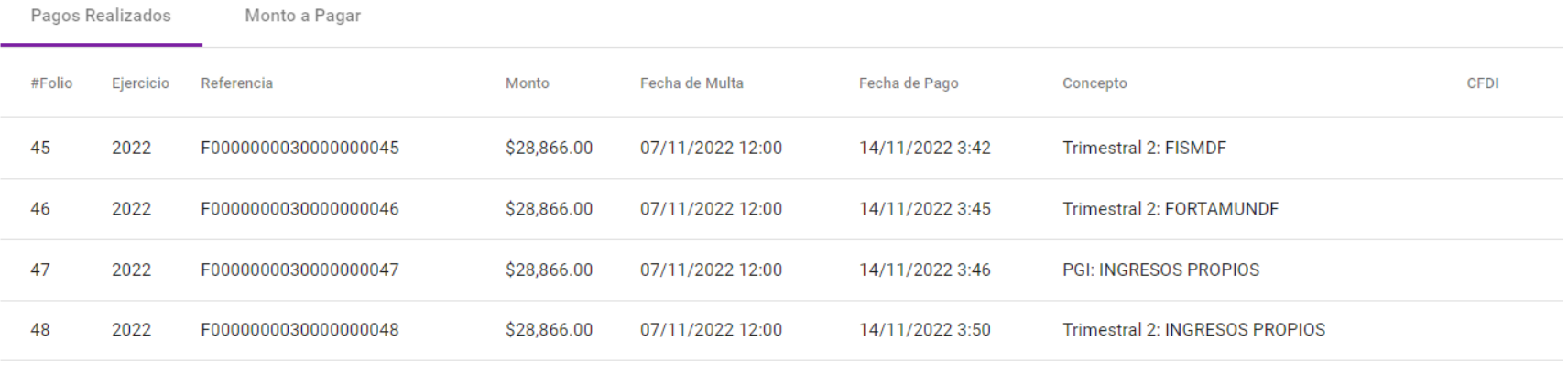

tems per page:  $10 \times 1 - 4$  of  $4 \times 5$ 

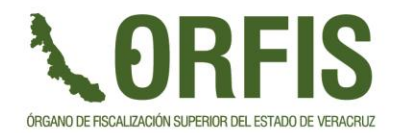

**2. Monto a Pagar**

### Se enlistan los pagos de multa pendientes

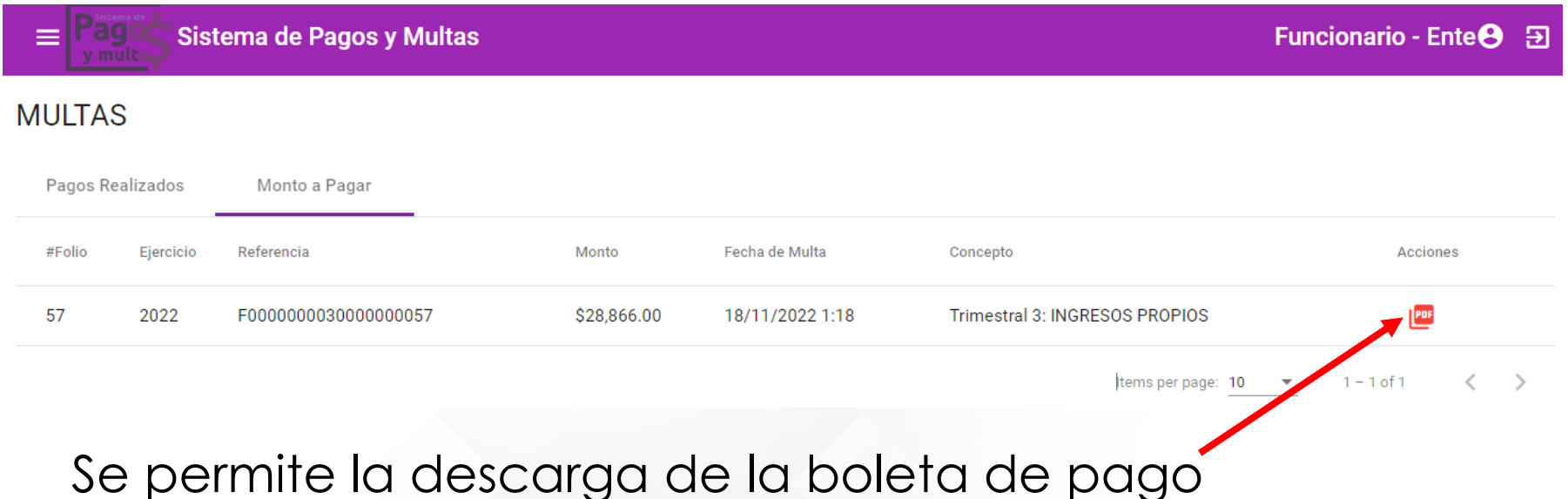

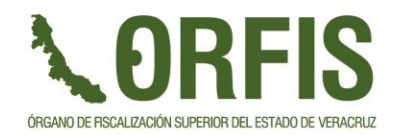

**Pago exclusivo**

## MULTAS

### **Boleta de Pago**

LORFIS

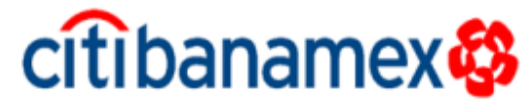

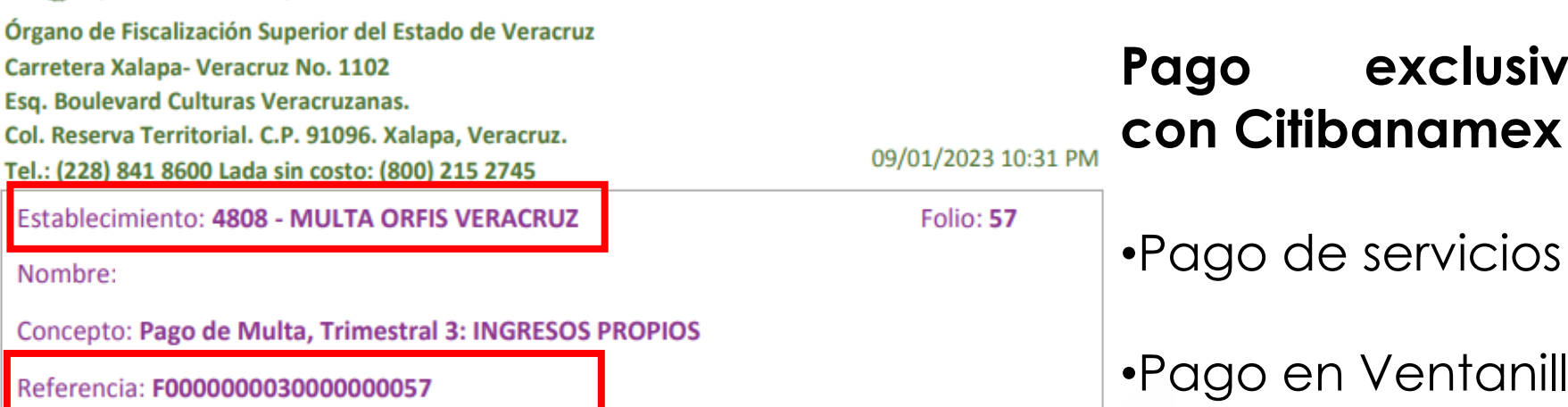

Total a Pagar: \$28,866.00

e servicios

n Ventanilla

Pago exclusivo con Citibanamex

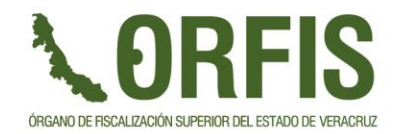

# **¡GRACIAS POR SU ATENCIÓN!** ORFIS

ÓRGANO DE FISCALIZACIÓN SUPERIOR DEL ESTADO DE VERACRUZ

**Ing. Juan Óscar Olvera Mora Director General de Tecnologías de la Información 228 8418600 Ext. 1057**

> **L.C. José Alberto Sánchez Valdez Subdirección de Finanzas 228 8418600 Ext. 1087**

*"Porque la Transparencia y la Rendición de Cuentas fortalecen la Democracia"*